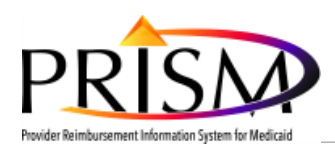

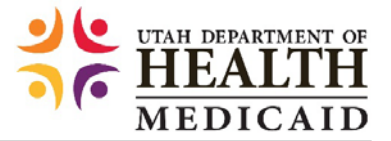

# **Re-enrolling as a Medicaid Provider Using PRISM** (Not Validated)

Purpose: This guide describes how to re-enroll as Medicaid provider using PRISM for those who have not yet validated their converted information in PRISM.

Background: If you were terminated as a Utah Medicaid provider after 7/1/2016, you will need to use PRISM to re-enroll.

#### *I. Navigate to:*

<https://medicaid.utah.gov/accessing-prism>

<u>Converted Providers Accessing the New PRISM System for the First Time</u>

Use this link if you are a Converted Provider accessing the Provider Portal for the first time and using the temporary credentials that were sent to you in a letter by mail. Once your temporary login credentials are validated, if the user exits the process without completing the validation and submission, the user will need to return to the process through the Provider Portal link (below).

If you have not logged into PRISM for this provider NPI, you will need to follow the log in instructions included in the Validation Letter that was previously mailed to you. If you have not received a validation letter or need a duplicate, please call Provider Enrollment at (801) 538-6155 (option 3 then 4) to request your validation letter.

The Validation Letter will give you temporary log in credentials and direct you to a Converted Provider link on the Provider Portal Access page which is located on the Utah Medicaid website at [https://medicaid.utah.gov/accessing-prism.](https://medicaid.utah.gov/accessing-prism)

• Click the "Converted Providers Accessing the New PRISM System for the First Time" hyperlink

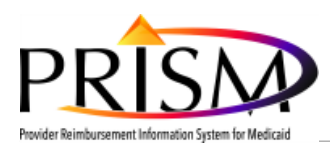

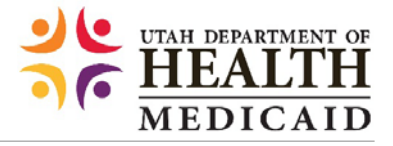

### *II. Enter Temporary Credentials:*

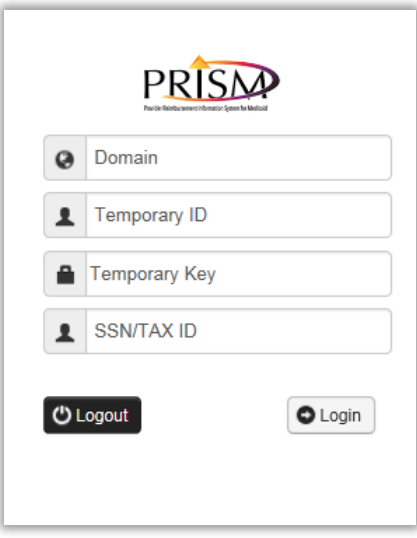

Referring to validation letter, enter:

- Domain name
- Temporary ID

• Temporary Key

Enter the provider's:

- Tax ID or SSN
- Click "Login"

## *III. Provider Portal page*

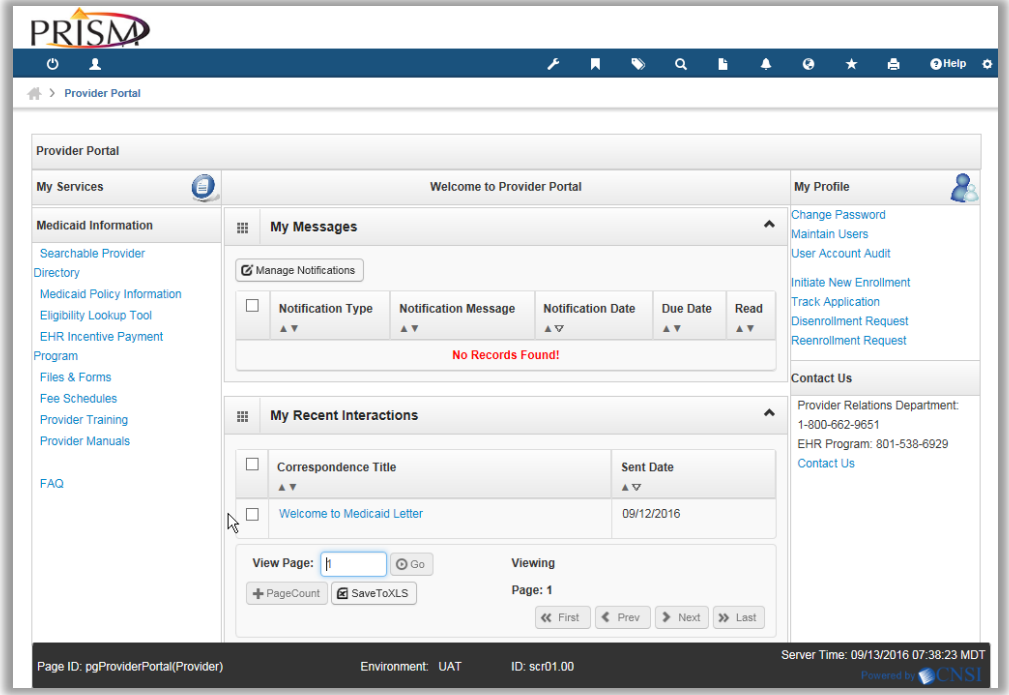

• Click the "Reenrollment Request" hyperlink

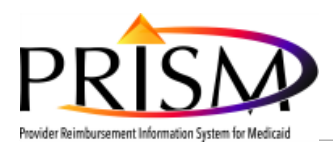

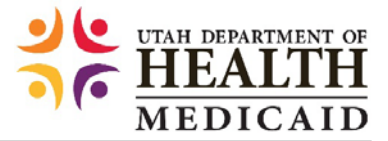

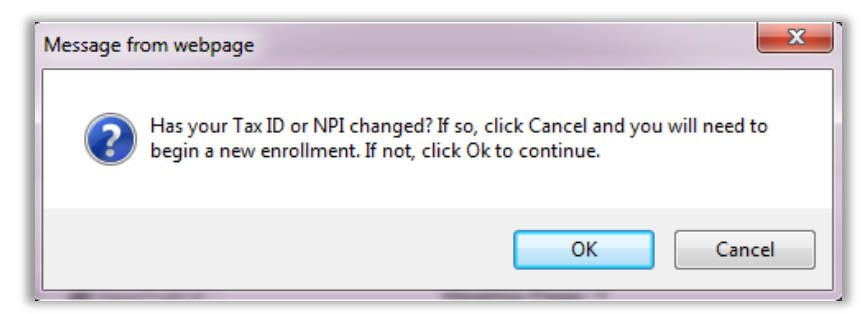

If your Tax ID or NPI has changed, click Cancel and select the "Initiate New Enrollment" from the Provider Portal, otherwise:

• Click "Ok"

#### *IV. Business Process Wizard*

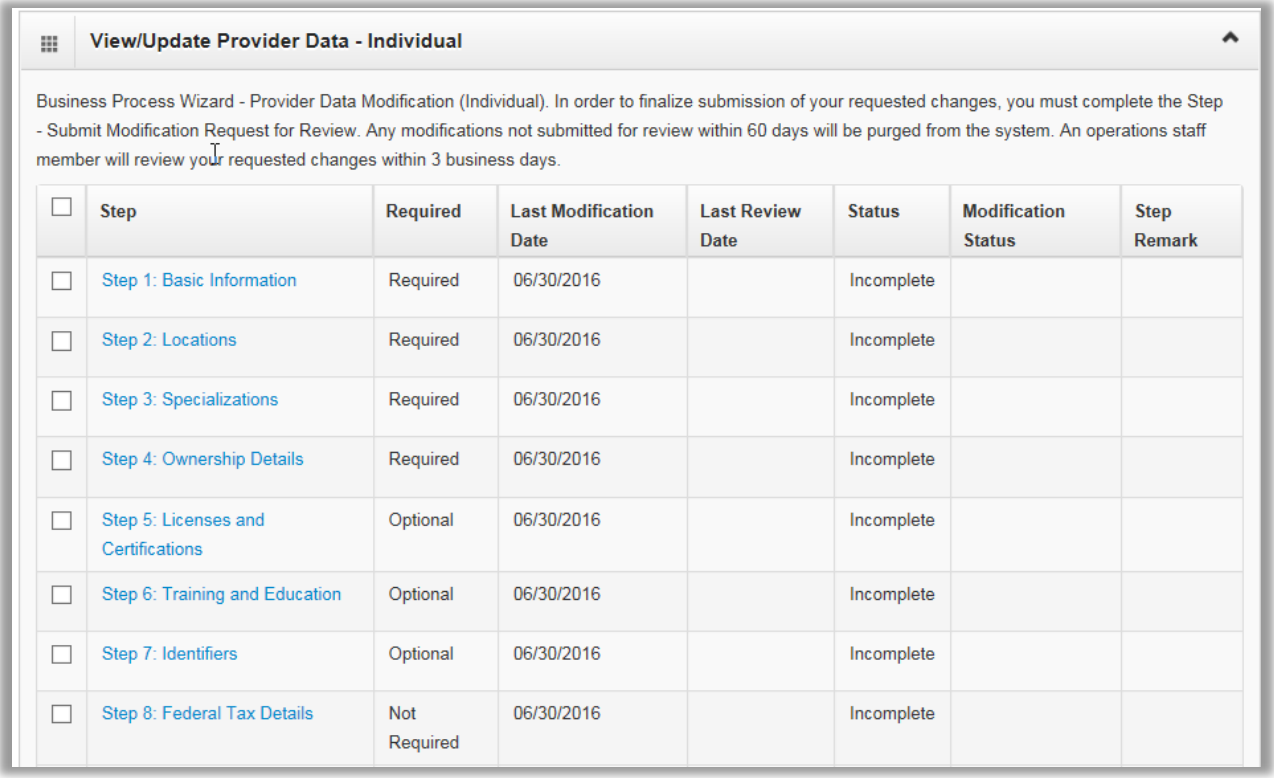

- The first 3 steps will need to be completed in order
- Update any missing or outdated information
- Required and optional steps will need to be clicked on and reviewed
- Finish the re-enrollment by selecting the last step and submit the re-enrollment for review